# Moodle: Instalación

#### Víctor Alfredo Pascual Vázquez

## 1. Introdución

- Caben duas posibilidades á hora de usar Moodle:
	- Instalar Moodle nun servidor Web propio do centro.
	- Utilizar o servizo de Moodle que proporciona a Consellería de Educación a través de sua páxina web.
		- Para isto é necesario que o centro o solicite en:
			- http://centros.edu.xunta.es/websdinamicas/

- Este proxecto consiste en ofrecer aos centros educativos preinstaladas no seu espazo web un conxunto de aplicacións que lles permitirá construir os seus portais educativos e aulas virtuais dun xeito sinxelo en contorno web.
- Actualmente as ferramentas preinstaladas son Drupal, Coppermine e Moodle.
	- Orixinariamente tamén se realizaba a instalación de phpWebQuest, que se deixou de empregar neste proxecto por problemas de seguridade.
- Os centros adscritos ao proxecto terán ademais da instalación o asesoramento "in situ" para a posta en marcha inicial do proxecto por parte dos asesores da Subdirección Xeral de Sistemas Informáticos (asesores SIEGA).

- Dispoñen tamén dun portal de referencia:
	- http://centros.edu.xunta.es/websdinamicas
	- Conta con foros, talleres ou mensaxería para solucionar calquera cuestión relacionada co tema.
- É tamén a propia consellería quen se encarga do mantemento e actualización das aplicacións .
- Nos centros educativos deberá existir un grupo de profesores que farán as funcións de administradores dos espazos no centro.
	- Estas persoas serán as encargadas de, por exemplo, dar de alta aos novos usuarios que desexen empregar as ferramentas e, tamén, dar de baixa das mesmas aos que xa non formen parte do centro.
	- Estes profesores terán o perfil de adminitradores de centro.

• http://centros.edu.xunta.es/websdinamicas

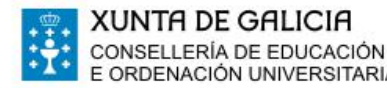

#### **Webs Dinámicas**

O potencial da Web 2.0 no teu centro educativo

Foros Aula Virtual Aberta Portal educativo Mapa do sitio Acceso Novas - Proxecto (15) Novos contidos (7)

#### **Benvida**

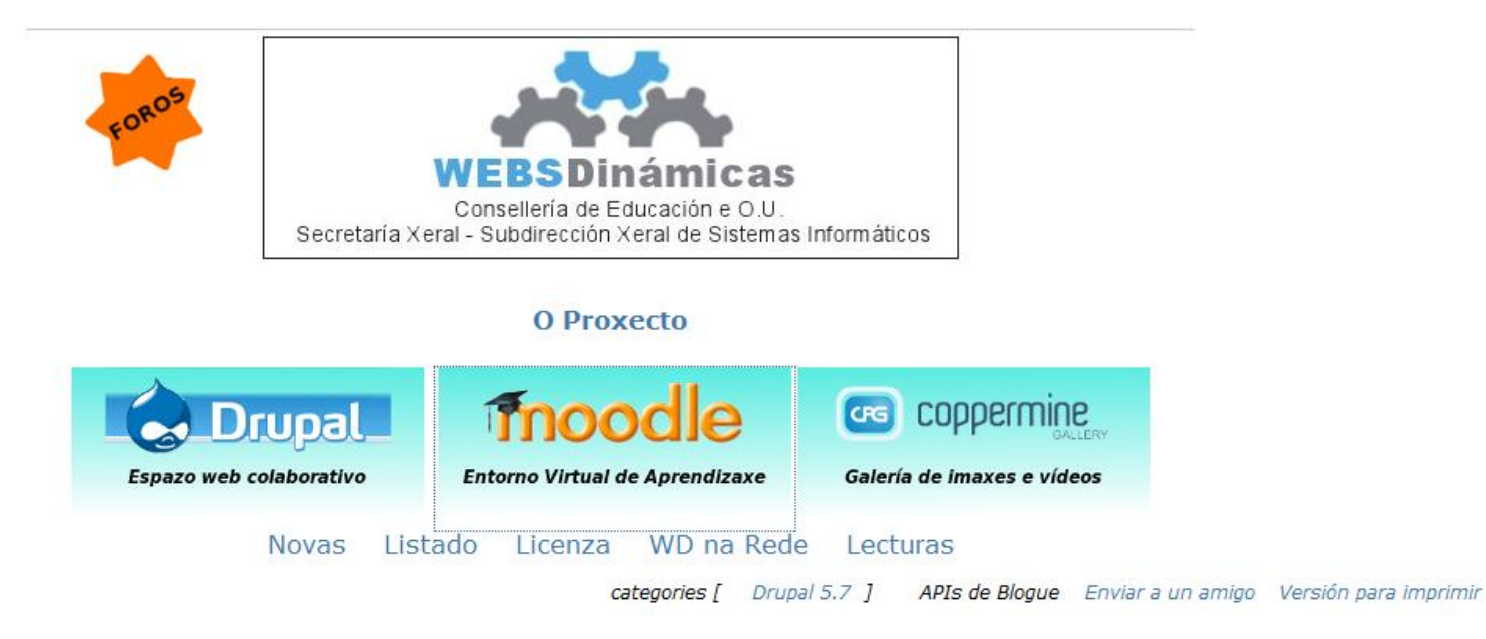

Buscar

- O IES "As Mariñas", conta xa con este servizo tanto para a páxina web con Drupla, como para Moodle:
- http://centros.edu.xunta.es/iesasmarinas/

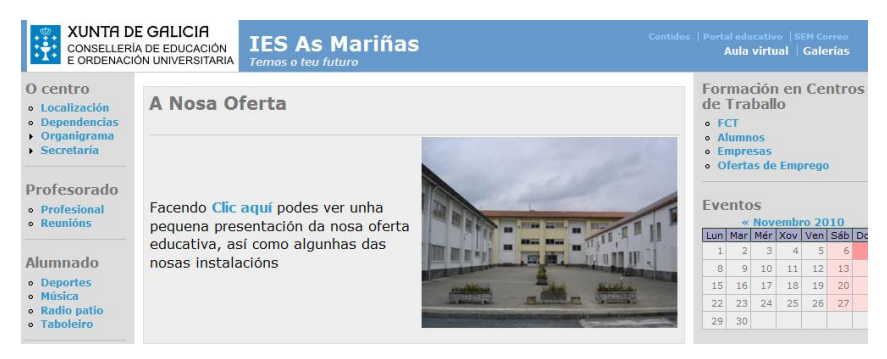

• http://centros.edu.xunta.es/iesasmarinas/moodle/

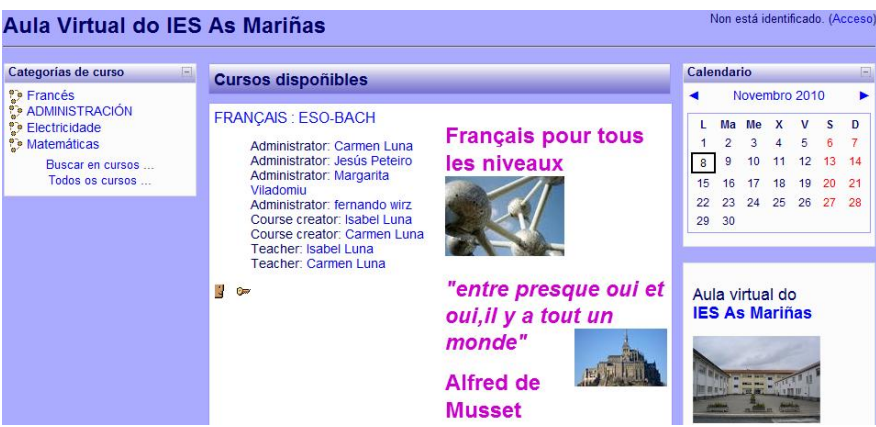

# 2.1. Solicitude

- A dirección do centro deberá facer o seguinte:
	- Remitir a solicitude ao enderezo:
		- websdinamicas@edu.xunta.es
	- Remitir unha copia da solicitude ao enderezo:
		- uac@edu.xunta.es
	- O correo electrónico deberá ser enviado desde a conta de correo electrónico do centro.
	- O correo deberá indicar que:
		- "Desexan participar no proxecto Webs dinámicas".
- Unha vez solicitado recibirán no correo electrónico do centro as oportunas indicacións.
- Un asesor da Consellería de Educación pasará polo centro unha vez que estén instaladas estas ferramentas para as primeiras explicacións sobre o seu uso.
- Para calquera xestión posterior sempre se utilizará este protocolo de comunicación, desde e para a conta de correo do centro educativo, polo que non se enviarán indicacións a contas persoais.

- Para poder instalar Moodle é necesario:
	- Un servidor web Apache.
	- Un servidor de bases de datos MySql.
	- Un intérprete Php.
- Estes productos son independientes, pero existen paquetes que os instalan xuntos.
	- Por exemplo no paquete XAMPP que se pode obter en:
		- http://www.apachefriends.org/es/xampp.html

- Para descargar XAMPP:
	- Conectarse a:
		- http://www.apachefriends.org/es/xampp.html

#### **XX XAMPP para Windows Z**

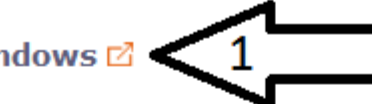

Versión para Windows 98, NT, 2000, XP y Vista. Esta versión contiene: Apache, MySQL, PHP + PEAR, Perl, mod\_php, mod\_perl, mod\_ssl, OpenSSL, phpMyAdmin, Webalizer, Mercury Mail Transport System para Win32 y NetWare Systems v3.32, JpGraph, FileZilla FTP Server, mcrypt, eAccelerator, SQLite, y WEB-DAV + mod\_auth\_mysql.

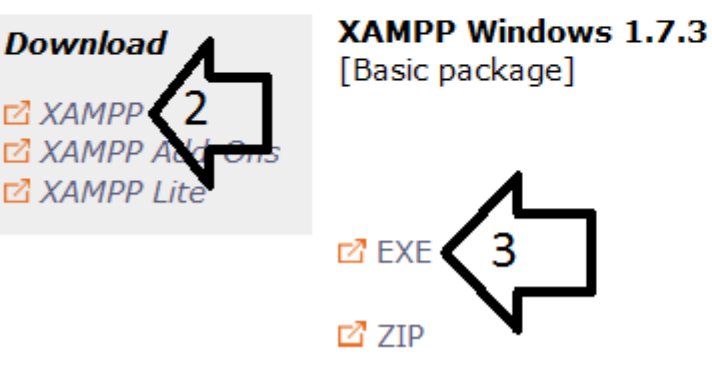

Apache 2.2.14 (IPv6 enabled), MySOL 5.1.41 + PBXT engine, PHP 5.3.1, OpenSSL 0.9.8l, phpMyAdmin 3.2.4, XAMPP Control Panel 2.5.8, XAMPP CLI Bundle 1.6, Webalizer 2.21-02, Mercury Mail Transport System v4.72, msmtp 1.4.19, FileZilla FTP Server 0.9.33, SQLite 2.8.17, SQLite 3.6.20, ADOdb 5.10, eAccelerator 0.9.6-rc1, Xdebug 2.0.6-dev, Ming 0.4.3 For Windows 2000, XP, Vista, 7. See Z README

- 51 MB Self-extracting RAR archive MD5 checksum: 3635a1c0baf15e8a019009e6c1225389
- 100 MB ZIP archive

MD5 checksum: 0fe7f440a7d3af7c06981570f764d246

- Se executa o arquivo descargado.
	- Se acepta, e se intalarán en c:\xampp todos os archivos.
- Se abrirá unha ventá de comandos, na que se pode contestar a todas las respuestas por defecto.
- Ao final, creará un icono no escritorio chamado XAMPP control panel.

– Permitirá lanzar ou deter os servidores.

• Se arrancará o servidor Apache e o MySql desde o XAMPP control panel.

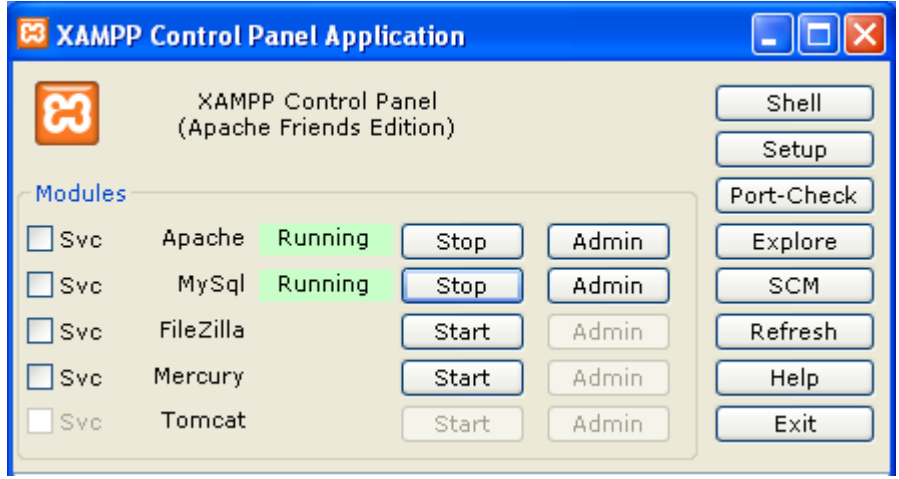

- Moodle se descarga na dirección:
	- http://www.moodle.org

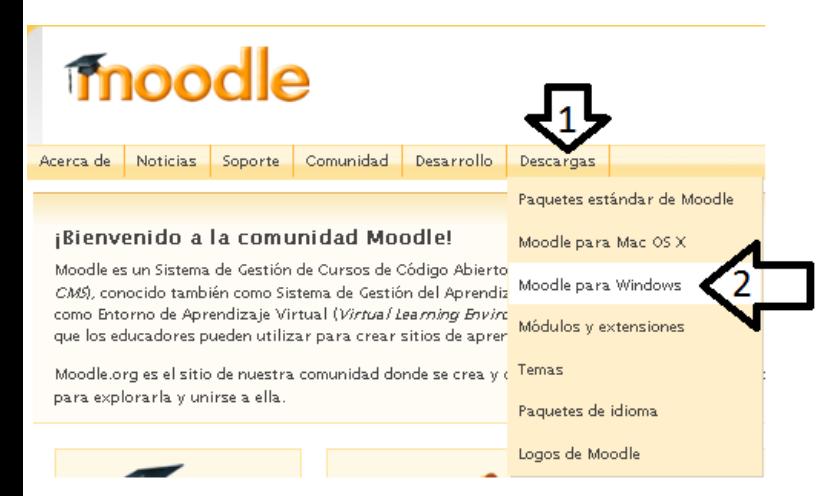

Home ▶ Downloads ▶ Moodle packages for Windows

#### Moodle packages for Windows

Moodle is Free. Open Source software (read our GPL licence).

These packages contain Moodle plus all the other software needed to make it run with Windows: Apache, MySQL and PHP. They are built using XAMPP (version 1.7.1 lite), It is almost trivial to install with a nice little control application. Here is some documentation about this package in Moodle Docs.

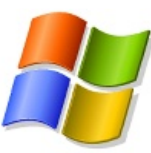

Note: the installer program in these packages has been known to trigger false alerts from some anti-virus programs. Please be assured that these warnings are false positives: the packages here are completely virus-free.

#### Windows Moodle Distribution

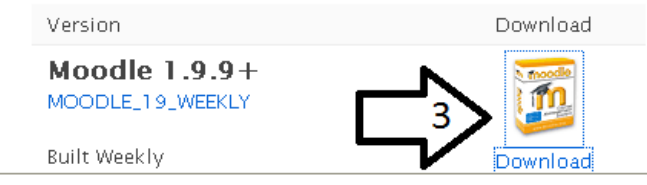

- Se descomprime o arquivo, e se copia a carpeta server/moodle na carpeta htdocs dentro da carpeta xampp.
- Unha vez feito isto, se inicia o proceso de instalación de Moodle, visitando a seguinte URL:
	- http://localhost/moodle
		- Debe facerse dentro da máquina onde se esté a instalar, xa que do contrario, non collería os privilexios de administrador para facer a instalación.

• Seleccionar lingua:

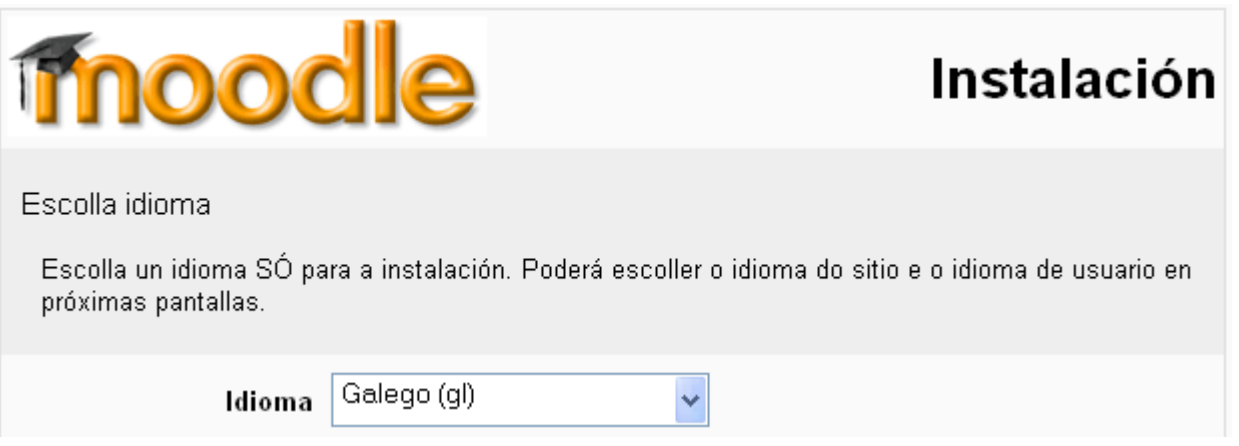

• A seguinte páxina indica que se cumpren os prerequisitos de instalación. moodle

Instalación

Verificando a configuración de PHP

O servidor debería pasar todas estas probas para facer con que o Moodle se execute correctamente

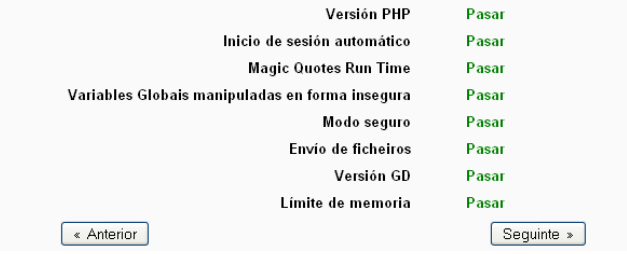

• Selección do directorio de instalación:

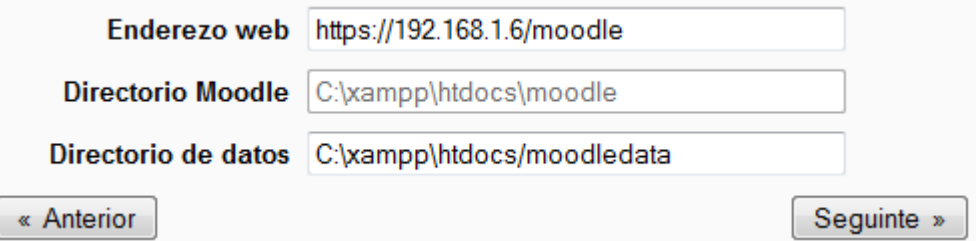

• Base de datos MySql, y usuario:

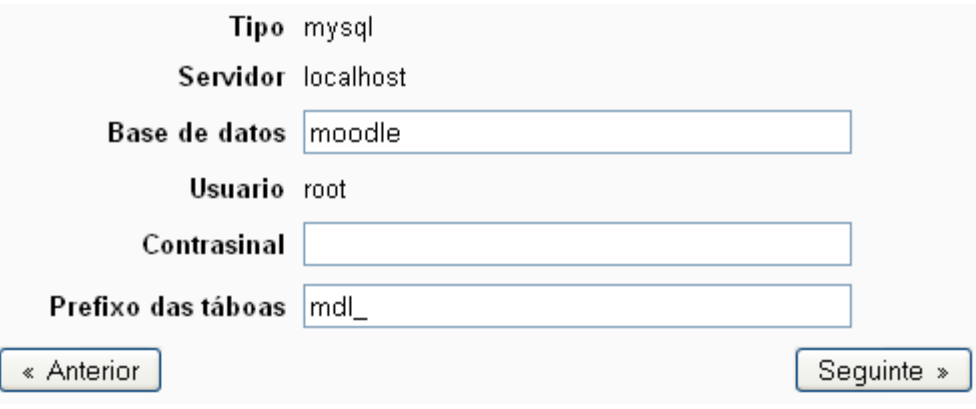

- Aparecerá unha ventá na que se indica que se cumpren unha serie de requisitos para poder continuar coa instalación.
- A continuación, aparecerá unha ventana para descargar o paquete do idioma seleccionado.
	- Se pode descargar agora, ou posteriormente na dirección
		- http://download.moodle.org/lang16
	- O archivo descomprimirase na carpeta:
		- Moodledata/Lang

- Mostrará unha ventá na que indica que a configuración está concluida.
- Na seguinte ventá aparecerán as condicionés, e aceptaranse.
- A continuación, non se seleccionará a casilla Operación desatendida.

Moodle 1.9.10+ (Build: 20101103)

Para ter información sobre esta versión de Moodle, vexa, en liña, Notas publicadas

 $\Box$  Operación desatendida

Continuar

• Crearanse as táboas na base de datos de Moodle automáticamente.

– Haberá que darlle a continuar varias veces.

- Aparecerá unha ventá na que se configurarán os datos do usuario que administrará Moodle.
- A continuación, aparece unha páxina na que se pide información a mostrar na portada de Moodle.
- 3. Instalación de Moodle nun servidor Web
- A páxina de moodle sería finalmente:
	- Visitando http://localhost/moodle o http://nºIP/moodle

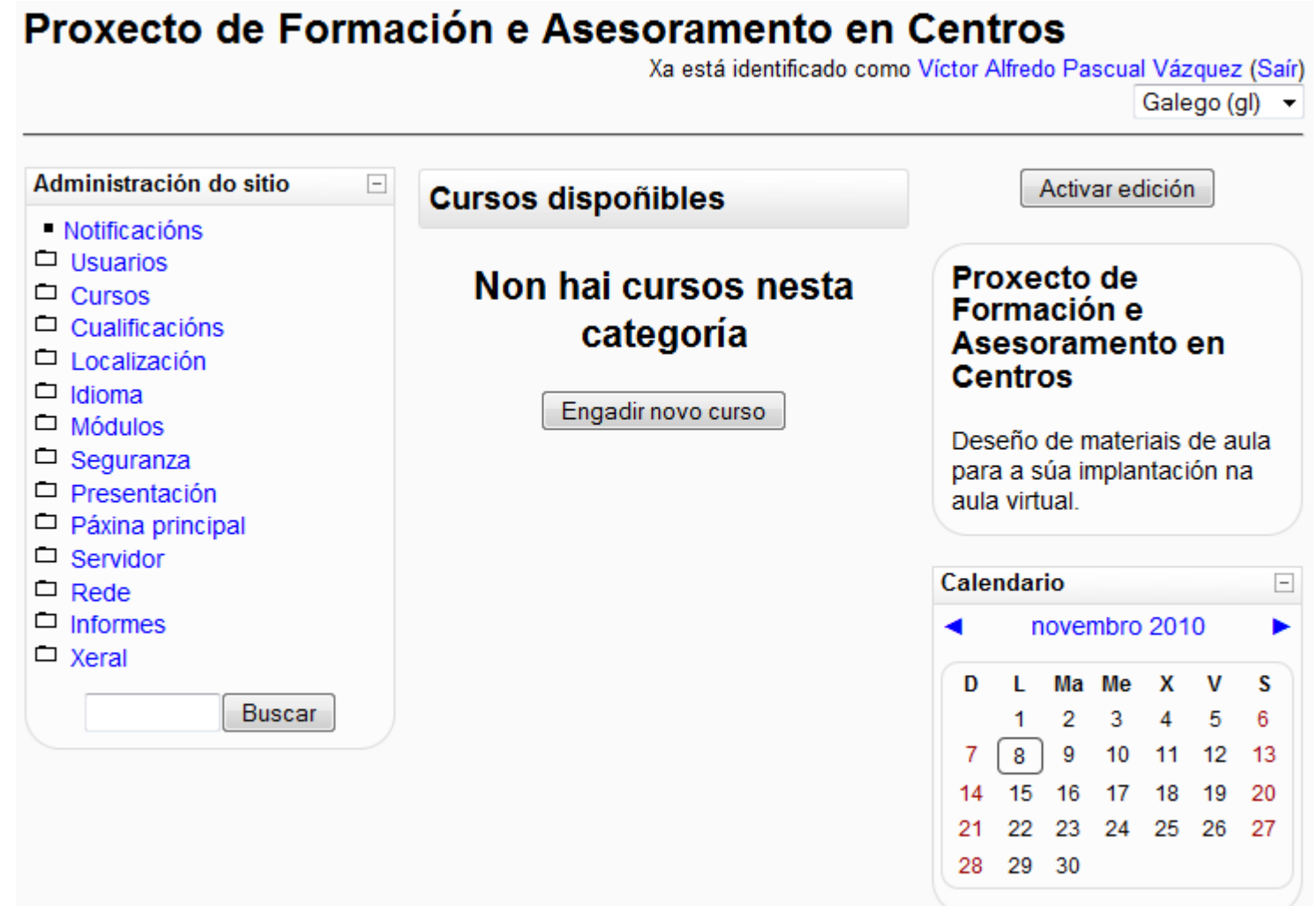

- Outra alternativa, en lugar de instalar XAMPP previamente, sería instalar o XAMPP e Moodle todo xunto.
- O arquivo que se descarga de Moodle xa inclúe o XAMPP.
- Para isto, unha vez descargado o arquivo de Moodle seguiranse os seguintes pasos:
	- Descomprir o arquivo.
	- Executar o arquivo Start Moodle.exe
		- Abrirase unha ventá negra do símbolo do sistema.
		- Minimizarase a anterior ventá.
	- Abrir o navegador, e conectarse á dirección:
		- http://localhost